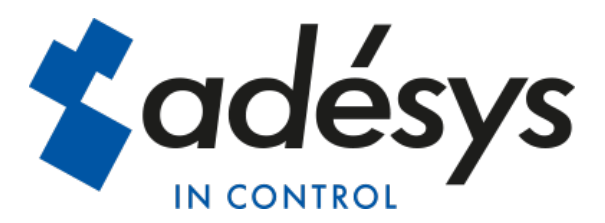

# *Handleiding SVM*

NL

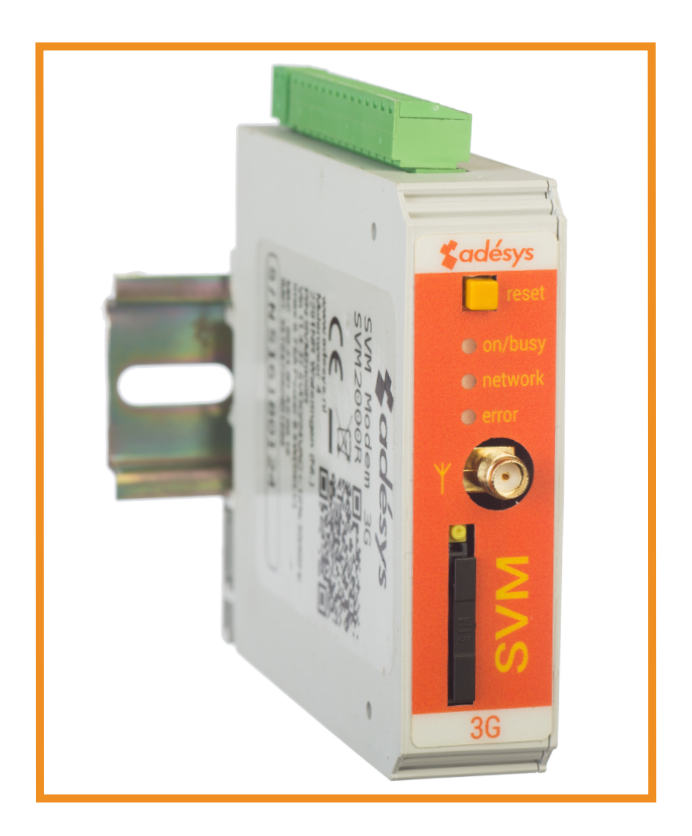

METEN - REGELEN - ALARMEREN

Handleiding SVM

Revisie: 1 mei 2018

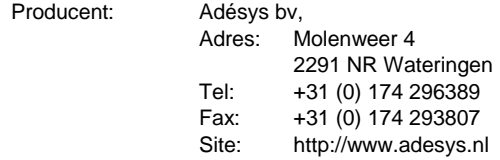

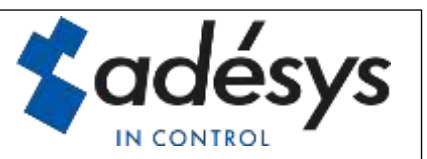

Adésys bv, Wateringen

# Inhoud

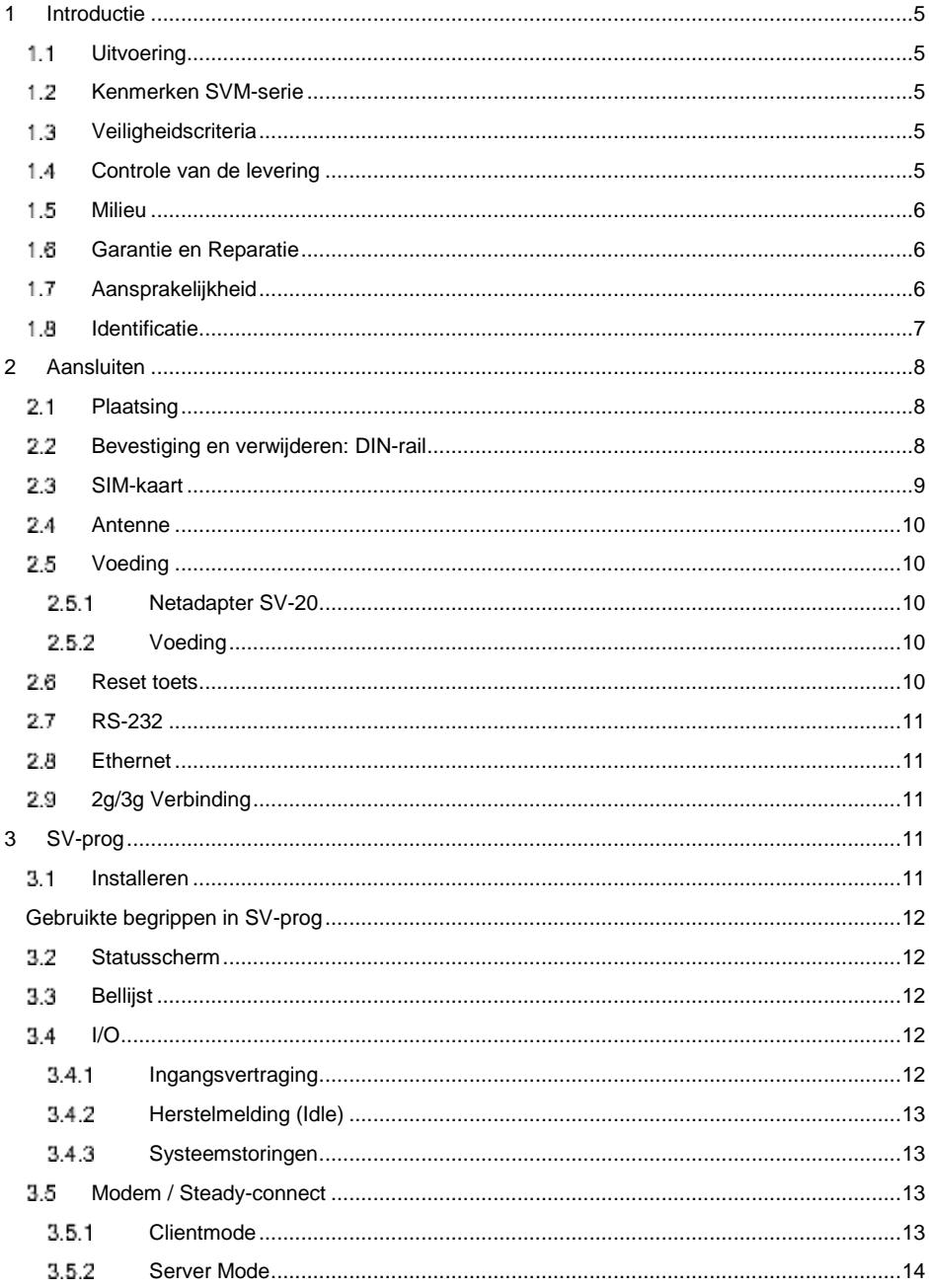

## $\boldsymbol{\zeta}$ Adésys bv, Wateringen

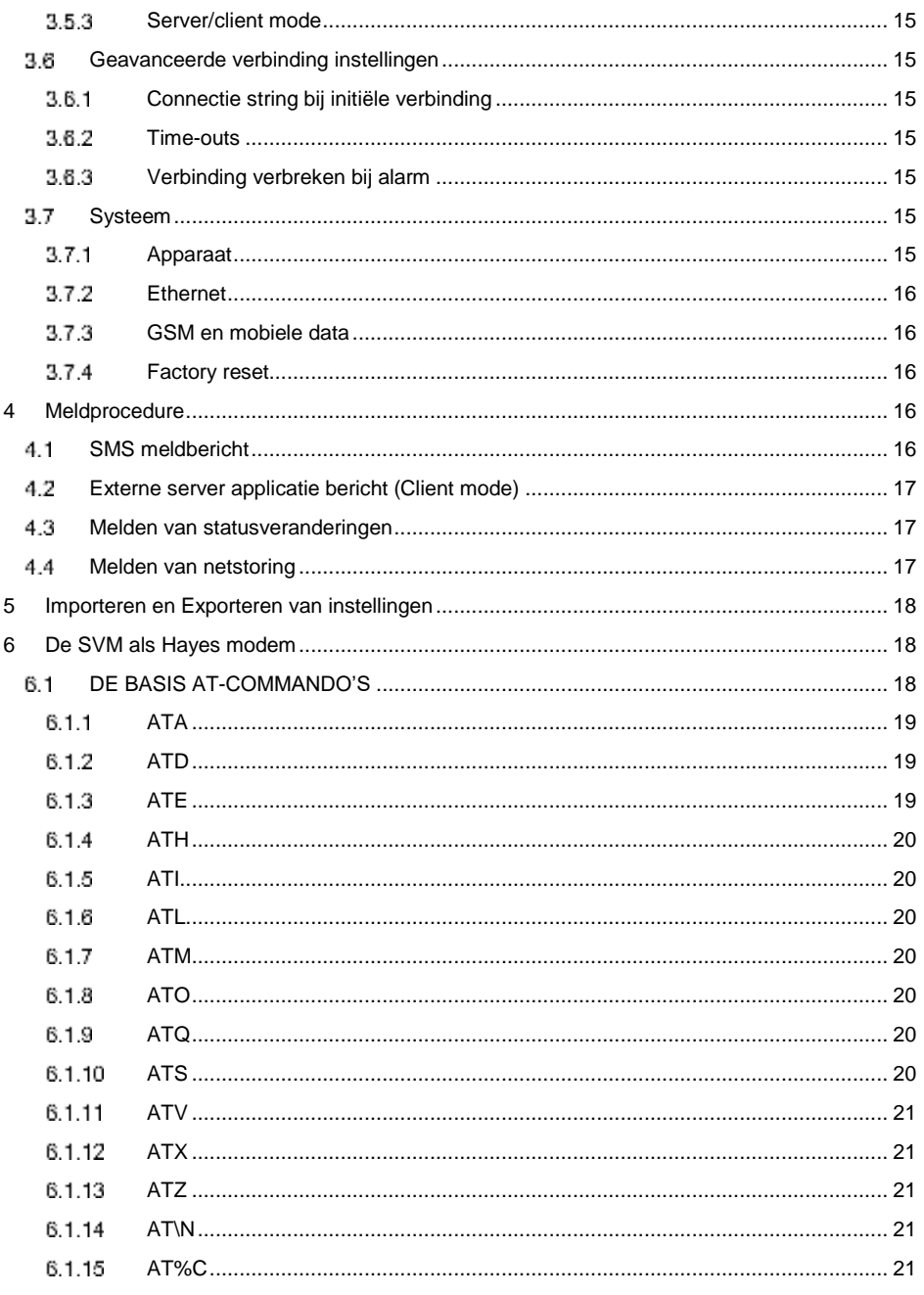

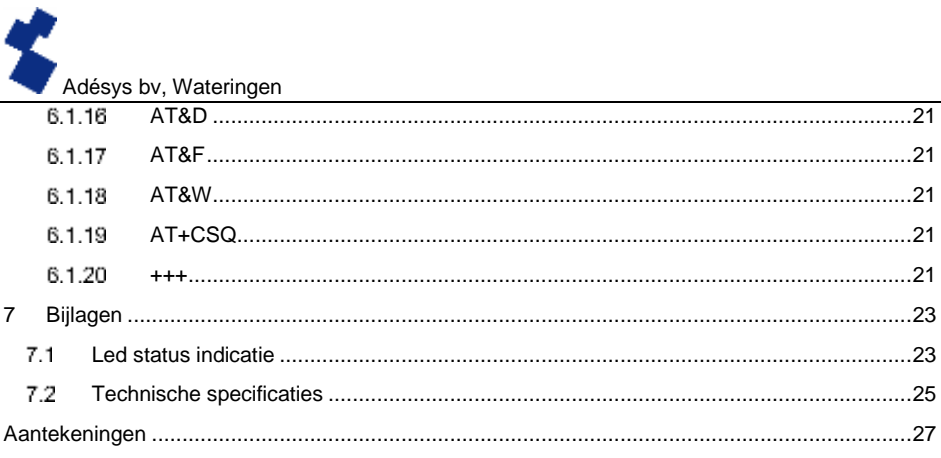

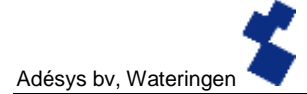

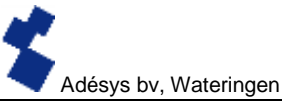

### <span id="page-6-4"></span>**Introductie**

Deze handleiding heeft betrekking op SVM module voorzien van firmware versie 1.0 en hoger.

De SVM is een combinatie van 2g/3g internetmodem en SMS-alarmmelder welke ingezet kan worden voor het besturen en bewaken van technische installaties.

De modem is breed inzetbaar. Zo biedt de SVM ondersteuning om bijvoorbeeld oude installaties die uitgaan van een dialup modemverbinding over internet te verbinden met uw SCADA systeem.

#### <span id="page-6-3"></span>**Uitvoering** 1.1

De SVM is verkrijgbaar in drie uitvoeringen:

- SVM0000-R 3g modem zonder ingangen
- SVM2000-R 3g modem met twee digitale ingangen
- SVM8000-R 3g modem met acht digitale ingangen

#### <span id="page-6-0"></span>Kenmerken SVM-serie  $1.2<sub>1</sub>$

- Instelbare vertragingstijden (alleen voor type SVM2000-R en SVM8000-R)
- Doormelding van netspanning storing
- Periodieke herstart (reset) van de SVM (in en uit schakelbaar)
- Seriële interface RS-232 aansluiting (9-polig sub-D)
- Ethernet interface UTP-aansluiting
- Instellingen en SMS-teksten worden permanent in het interne flashgeheugen van de SVM opgeslagen. (Alleen voor type SVM2000-R en SVM8000-R)

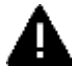

Om alle mogelijkheden van de SVM optimaal te kunnen benutten, raden wij u aan deze gebruikershandleiding nauwkeurig door te lezen.

#### <span id="page-6-1"></span>1.3. Veiligheidscriteria

Voor gebruik van de SVM zijn er een aantal criteria waar de gebruiker zich aan dient te houden.

- De SVM dient geplaatst te worden in een gecontroleerde omgeving (bedoelt als brandbeveiliging).
- De SVM dient gevoed te worden met een SELV type voeding.
- Ethernet dat van buiten komt kan niet direct op een SVM aangesloten worden en dient eerst door een overspanningsbeveiliger te gaan.
- Om de kans op beschadigingen aan de apparatuur te verkleinen dient de SVM in een Elektrostatische ontlading (EDS) beschermde omgeving geplaatst te worden.
- De SVM is bedoeld als modem of alarmmelder. De SVM is niet bedoeld als onderdeel van een kritiek veiligheidssysteem in een kritiek proces.

#### <span id="page-6-2"></span>Controle van de levering 1.4

Controleer de verpakking op beschadigingen. Neem onmiddellijk contact op met uw leverancier indien de levering bij ontvangst beschadigd of incompleet blijkt.

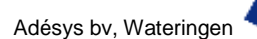

### **Tot de standaard levering behoren**:

- SVM-module
- Aansluitklemmen
- Ethernet kabel
- Deze gebruikershandleiding

### **Optioneel zijn onder andere**:

- Antenne en antennekabel (diverse modellen, o.a. vandalismebestendige antennes)
- Netadapter 230Vac / 12Vdc (artikelnummer **SV-20**)
- RS-232, 9-polig Sub-D kabel male / female (artikelnummer **TB-14**)
- <span id="page-7-2"></span>• USB-SERIAL adapter (artikelnummer **TB-18**)

#### $1.5$ Milieu

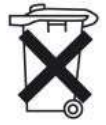

Dit product bevat materialen die schade kunnen toebrengen aan het milieu. Indien het product aan het eind van zijn levensduur moet worden vervangen deponeer het dan, in het belang van het milieu, niet bij het huisvuil. U kunt het apparaat inleveren bij uw leverancier of afgeven bij een daarvoor bestemd depot.

#### <span id="page-7-1"></span>1.6 Garantie en Reparatie

Elke SVM wordt door ADÉSYS vóór verzending aan een reeks uitgebreide testen onderworpen. ADÉSYS hanteert een garantietermijn van **1 jaar**.

### **De aanspraak op garantie vervalt wanneer:**

- Het defect is veroorzaakt door grove nalatigheid of door ondeskundige installatie
- Zonder toestemming van ADÉSYS het apparaat geopend wordt en/of reparaties of wijzigingen zijn uitgevoerd
- Verwijdering of beschadiging van het serienummer wordt vastgesteld.

Voor vragen over garantie of reparatie kunt u contact opnemen met de klantenservice van Adésys.

#### <span id="page-7-0"></span> $1.7$ Aansprakelijkheid

*ADÉSYS aanvaardt geen aansprakelijkheid voor gevolgschade bij stagnatie van het alarm. Een alarmmelder biedt geen 100% garantie tegen schade, maar is slechts een hulpmiddel om schade te voorkomen. Bespreek daarom het resterende risico met uw verzekeraar*.

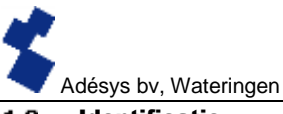

#### <span id="page-8-0"></span>Identificatie 1.8

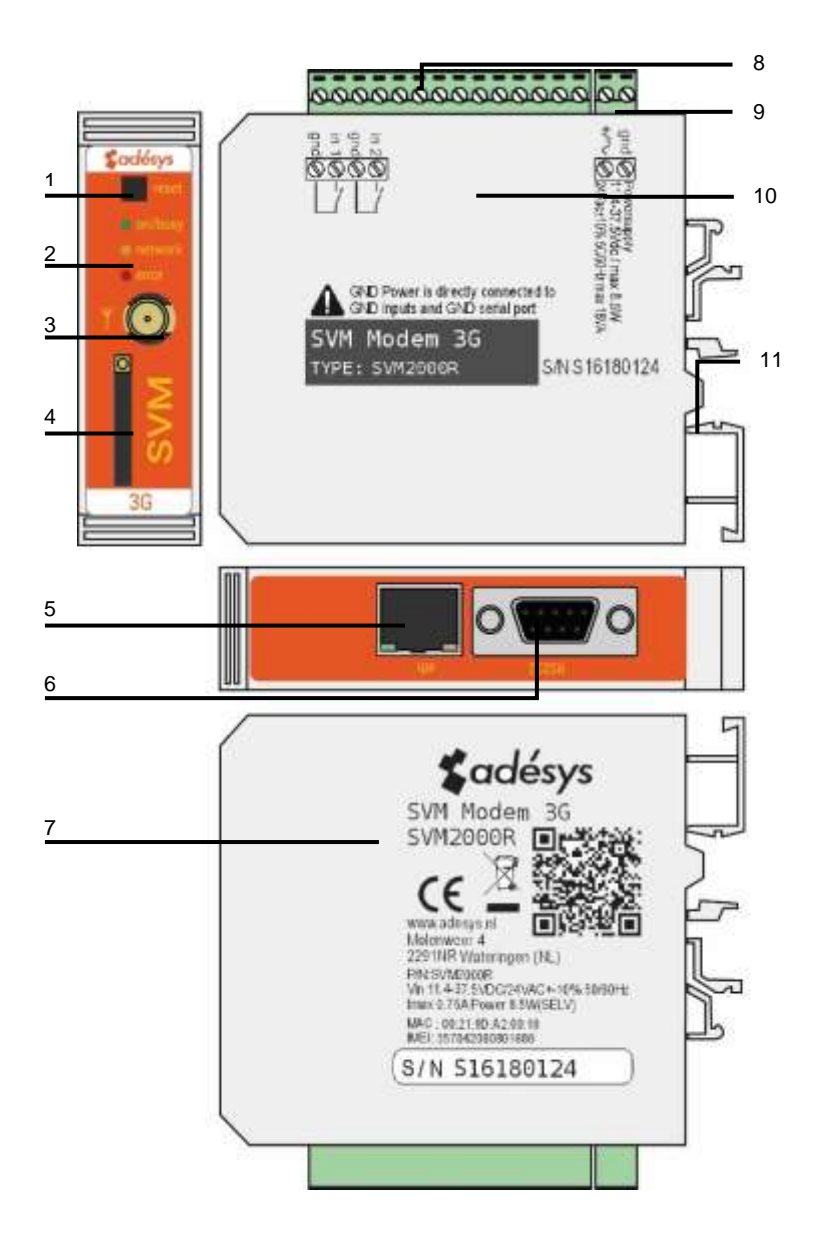

### *Figuur 1 Identificatie SVM*

- 1 Reset knop
- 2 LED statusindicatie: antenneniveau (network), foutberichten (error) en algemene status (on/busy)
- 3 Antenneaansluiting type SMA female
- 4 SIM-kaart houder
- 5 Ethernet aansluiting
- 6 Seriële interface RS-232, 9-polige sub-D aansluiting
- 7 Informatie sticker
- 8 Ingang/uitgang aansluitklemmen
- 9 Voedingsspanning aansluitklemmen
- 10 Aansluitsticker
- 11 DIN-rail montageklem

### <span id="page-9-1"></span>2 Aansluiten

Om de SVM correct aan te sluiten wordt aangeraden uitsluitend Camden CTB922HE/# type connectoren te gebruiken. Gebeurt dit niet is er een kans dat metingen beïnvloed zijn.

#### <span id="page-9-0"></span> $2.1$ Plaatsing

Plaats de SVM buiten de invloed van direct zonlicht of andere warmtebronnen. Kies de plaats van montage zodanig, dat vocht het toestel niet kan binnendringen. De SVM kan zonder schroeven gemonteerd worden op TS35 rail. De toegestane omgevingstemperatuur voor de elektronica ligt tussen -20°C en +55 °C.

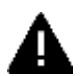

De interne GSM/ 3g module van de SVM heeft een hoger zendvermogen dan een standaard mobiele telefoon. Dit kan onder bepaalde omstandigheden leiden tot beïnvloeding van het functioneren van omringende elektronische apparatuur. De effecten zijn afhankelijk van de afstand tussen antenne en omringende apparatuur.

#### <span id="page-9-2"></span> $2.2$ Bevestiging en verwijderen: DIN-rail

Voordat de SVM aangesloten wordt dient deze bevestigd te worden op een DIN-rail.

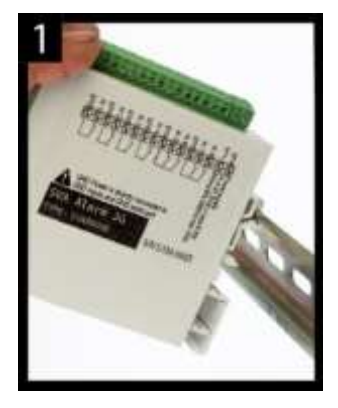

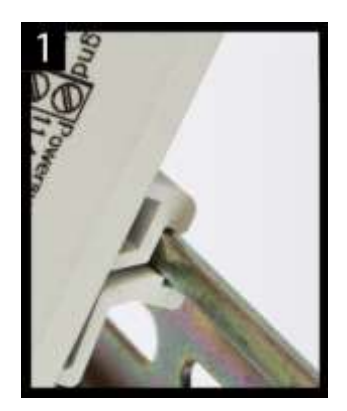

• Zet de SVM schuin op de DIN-rail [1]. Het is van belang dat de DIN-rail clip van de SVM om de topzijde van de DIN-rail heen geplaatst is.

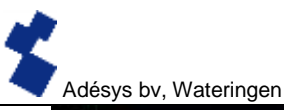

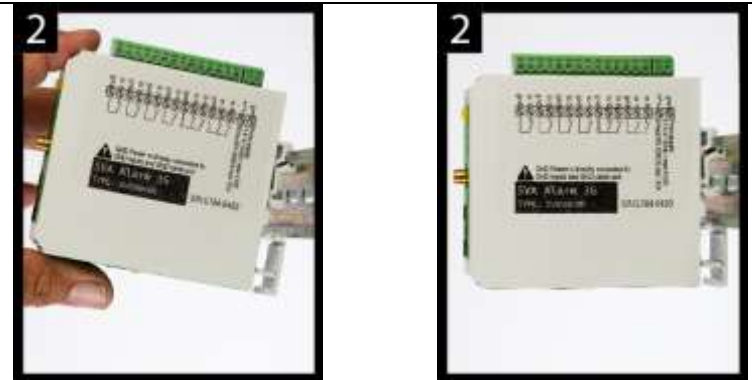

• Klik de SVM vast door deze te kantelen [2]. Controleer vervolgens of deze goed vast zit.

Het verwijderen van de SVM van een DIN-rail gaat als volgt.

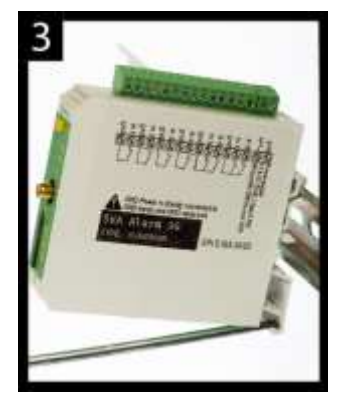

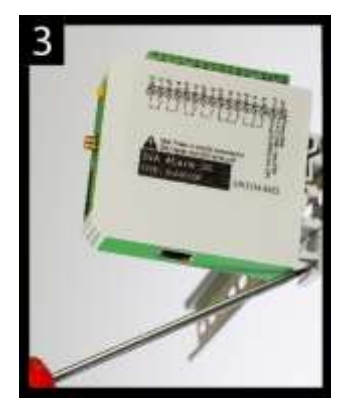

• Plaats een schroevendraaier op de onderzijde van de DIN-rail clip [3]. Gebruik deze vervolgens als hefboom, na ca. 3 mm kan de SVM gekanteld worden om deze los te krijgen van de DIN-rail

#### <span id="page-10-0"></span>2.3 SIM-kaart

Het formaat SIM-Kaart wat in de slede geplaatst dient te worden is het mini SIM-kaart formaat.

Indien de SIM-kaart een PIN-code bevat zal deze in de insteltool SV-Prog ingevoerd moeten worden. De vereiste SIM-kaart plaatst u als volgt:

- Schakel de SVM uit door de voedingsspanning eraf te halen druk vervolgens de reset toets 8 seconde in om de melder uit te schakelen.
- De SIM-kaart houder wordt toegankelijk door met behulp van een puntig voorwerp het naastgelegen knopje in te drukken, de houder wordt dan naar buiten geschoven.
- Plaats de SIM-kaart in de houder en schuif deze weer terug in de SVM.
- Schakel de SVM aan door de voedingsspanning er weer op te zetten.

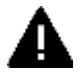

Voor het plaatsen van de SIM-kaart dient de SVM volledig te zijn uitgeschakeld. Het plaatsen of verwijderen van de SIM-kaart bij een ingeschakelde SVM, kan tot schade leiden aan de desbetreffende SIM-kaart.

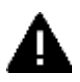

Het gebruik van een "Prepaid" SIM-kaart is voor melddoeleinden sterk af te raden. Het mobiele netwerk voorziet niet in het automatisch opvragen van het beltegoed, zodat opraken ervan ongemerkt zal leiden tot het stagneren van uitgaande meldingen!

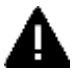

Voor gebruik van SVM servermode dient de SVM altijd een SIM-kaart / abonnement met statisch IP adres te bevatten! Raadpleeg hiervoor uw Telecom aanbieder.

#### <span id="page-11-1"></span>24 Antenne

Sluit de antennekabel aan op de antenneaansluiting van de SVM. De antenne met bijbehorende kabel is verkrijgbaar bij Adésys. Voor een beter bereik met de antenne dient deze op een zo hoog mogelijk punt te worden bevestigd.

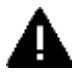

Controleer na plaatsing altijd de veldsterkte van het antennesignaal (Max. is 5 knipperpulsen van de gele "**network**" LED). Wijzigingen in de signaalsterkte worden altijd zeer traag gemeld (na  $\pm$  30 seconden), houd hier rekening mee indien bijvoorbeeld de antenne wordt verplaatst.

#### <span id="page-11-4"></span> $2.5$ Voeding

#### <span id="page-11-3"></span> $2.5.1$ Netadapter SV-20

Voor het voeden van de SVM is een 230Vac / 12Vdc netadapter met artikelnummer SV-20 als optie te verkrijgen.

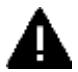

Let op de juiste polariteit plus (+) en min (-) bij het monteren van het aansluitblokje aan de voedingskabel.

Een extra voedingszekering is hierbij niet nodig.

Wanneer de SVM niet wordt gevoed met bovengenoemde netadapter, gelden de in onderstaande hoofdstuk genoemde aansluitvoorschriften.

#### <span id="page-11-0"></span> $2.5.2$ Voeding

Sluit de SVM aan op een gelijkspanningsvoeding van 12 tot 37.5Vdc (minimaal 8,5W) of een transformator van 24Vac (minimaal 18VA). De voedingsingang van de SVM is **niet galvanisch gescheiden** van de overige aansluitingen. De GND-aansluiting van de voedingsconnector is intern rechtstreeks verbonden is met de GND-aansluiting van de ingangsconnector en de COM-poort.

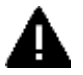

Indien de SVM wordt aangesloten op een applicatie (procesregelaar, PLC, computer, actieve opnemer, enz.) zonder galvanische scheiding en de SVM is aangesloten op dezelfde voeding, dan ontstaat er een reële kans op aardlussen en/of kortsluiting van deze voeding!

#### <span id="page-11-2"></span>Reset toets 2.6

De reset toets heeft vier functies, allereerst wordt de reset toets gebruikt om de alarmering af te breken. Door deze kort in te drukken worden de lopende melding afgerond en de sms'jes die nog

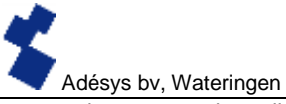

verstuurd moeten worden zullen niet worden verstuurd.

Een tweede functie van de reset toets is het herstarten van de melder. De melder kan herstart worden door deze toets 8 seconden achtereenvolgend ingedrukt te houden. Dit gebeurt alleen als er een voeding is aangesloten.

Indien er geen voeding is aangesloten fungeert de reset toets als uit knop. Door de toets 8 seconden achtereenvolgend ingedrukt te houden zal de melder uit gaan.

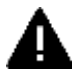

Statussen van ingangen worden **niet** opgeslagen in een permanent geheugen. Bij het wegvallen van de voedingsspanning én als de ingebouwde supercap geheel is ontladen, gaat de inhoud van dit geheugen verloren. Ook wanneer men de SVM handmatig herstart zal deze status gereset zijn. Bij herstel van de voedingsspanning gedraagt de SVM zich dan alsof deze voor het eerst is opgestart. De gevolgen hiervan zijn dat:

- o Na herstel van de voedingsspanning worden **alleen** actieve ingangen **opnieuw** gemeld.
- o Er **geen** herstelbericht meer wordt gestuurd indien **tijdens** deze spanningsuitval de status van die ingang is hersteld.

Bij het niet kunnen bereiken van de melder is de 4de functionaliteit nuttig. Door de reset knop 3 seconden in te drukken, 3 seconden los te laten en deze handeling 3 keer te doen reset de DHCP instelling. Dit zorgt ervoor dat de melder weer te benaderen is via Ethernet.

#### <span id="page-12-3"></span> $2.7$ RS-232

Een poort voor een seriële connectie met randapparatuur. Denk hierbij bijvoorbeeld aan een PLC die via de SVM zal gaan communiceren met een externe server applicatie (SCADA).

Voor RS-232 kan de modem zodanig ingesteld worden dat een directe verbinding of een analoog Hayes-modem geëmuleerd wordt. In het hoofdstuk **Modem/Steady-connect** vindt u meer informatie over de mogelijkheden.

#### <span id="page-12-0"></span>2.8 Ethernet

De ethernet aansluiting kan worden gebruikt voor een **Externe** verbinding. Dit is in te stellen in de SVM zie het hoofdstuk **SV-prog.**

#### <span id="page-12-2"></span>2.9 2g/3g Verbinding

Om de SVM te gebruiken met een 2g/3g verbinding dient er een SIM-kaart met internetabonnement in de SVM geplaatst te worden. Hierbij is belangrijk dat de juiste APN, APN gebruiker en APN wachtwoord worden ingevoerd anders kan de SVM geen connectie maken. Dit kan ingevoerd worden in SV-prog bij het venster 2g/3g

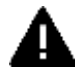

De SVM geeft geen melding als er iets fout gaat met het APN. Voor meer informatie over het APN dient u contact op te nemen met uw provider.

### <span id="page-12-4"></span>3 SV-prog

#### <span id="page-12-1"></span>Installeren 3.1

Voor het instellen van de SV-serie wordt het programma SV-prog gebruikt. Het programma is gratis te downloaden van de website van Adésys (www.adesys.nl). Alle instellingen worden in het interne flashgeheugen opgeslagen. Het is dan ook **niet** mogelijk om de instellingen op de SIMkaart op te slaan!

Voordat u het programma SV-Prog kunt gebruiken, dient het programma op uw PC te worden geïnstalleerd. Volg de aanwijzingen die tijdens dit installatieproces op uw scherm verschijnen. Start zodra het installatieproces is voltooid het programma d.m.v. de snelkoppeling of via het programmamenu van MS Windows.

Sluit de SVM aan op een voedingsbron en maak verbinding tussen de SVM en PC via de meegeleverde Ethernet kabel set. De SVM kan op het lokale netwerk worden aangesloten of rechtstreeks met de PC verbonden worden.

Zodra de SVM is ingeschakeld, zal de tool deze na enkele seconden in het overzicht tonen en kan de SVM geconfigureerd worden door deze aan te klikken. Door op melders zoeken te drukken zal SV-prog alle benaderbare melders weergeven.

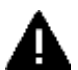

Indien er geen melders verschijnen in het overzicht of wanneer de melding "geen ethernet kabel aangesloten" verschijnt kan het zo zijn dat de netwerk adapter niet goed is ingesteld. Door Sv-prog te openen en links boven in de hoek te drukken op Configuratie en vervolgens op Netwerk adapter kunt u de juiste adapter selecteren.

### Gebruikte begrippen in SV-prog

<span id="page-13-1"></span>In het volgende gedeelte van de handleiding worden de begrippen uitgelegd die u tegen komt in SV-prog.

#### <span id="page-13-2"></span>Statusscherm  $7.2$

Het statusscherm voorziet u van informatie over de SVM. De IMEI-code, het serienummer, het MAC-adres, de huidige status van de ingangen en alarmen/storingen zijn voorbeelden van deze informatie.

#### <span id="page-13-4"></span>3.3 Bellijst

Een bellijst is een groep van contacten (telefoonnummers) die aan een ingang kunnen worden gekoppeld om een alarmbericht of alarm hersteld bericht te versturen. In een bellijst kan één tot acht telefoonnummers geprogrammeerd worden.

#### <span id="page-13-0"></span>3.4 I/O

In dit venster worden ingangen getoond. Alle ingangen kunnen afzonderlijk van elkaar ingesteld worden. Ook kunnen hier instellingen gedaan worden voor **Netstoring** en **Systeemstoringen.**

Per ingang is één bellijst instelbaar. Zodra een ingang actief wordt, start de meldprocedure. Naar alle ingestelde telefoonnummers wordt direct achter elkaar het bijbehorende meldbericht gestuurd. In het hoofdstuk **Meldenprocedure** wordt dit verder uitgelegd.

#### <span id="page-13-3"></span>3.4.1 Ingangsvertraging

Met *ingangsvertraging* kan een vertraging van de statusmelding (actief- en rustmelding) worden ingesteld. Dit houdt in dat de melding hiervan pas van start gaat als het contact langer dan deze tijd is geactiveerd of gedeactiveerd. Het maximum wat ingesteld kan worden is "3600" seconden.

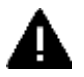

Komt een ingang tijdens de vertragingstijd weer in rust, dan wordt er **geen** meldprocedure gestart.

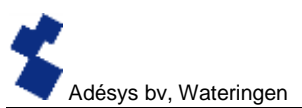

#### <span id="page-14-0"></span>Herstelmelding (Idle) 3.4.2

Indien gewenst kan, na het in rust komen van de ingang, een *herstelmelding* sms worden verstuurd. Standaard staat deze instelling uit, ook als er niets is geselecteerd. Om deze melding te activeren, dient "Ja" gekozen te worden. Naar de externe server wordt altijd een herstelmelding gestuurd.

#### <span id="page-14-3"></span>3.4.3 Systeemstoringen

Er zijn diverse systeemstoringen te detecteren door de SVM. Per storing is het instelbaar of deze gemeld moet worden. Afhankelijk van de storing, wordt deze in de programmeertool getoond en per SMS doorgemeld. Standaard staat het melden van alle systeemstoringen via sms uitgeschakeld.

#### <span id="page-14-2"></span>Modem / Steady-connect 3.5

De SVM is in staat om bestaande applicaties aan een internetapplicatie te koppelen via het 2g/3gnetwerk of de vaste internet (ethernet) aansluiting. Het onderhouden van een stabiele transparante verbinding wordt door de SVM geregeld. Als de optie Redundant is geselecteerd dan zal de SVM het 3g-netwerk alleen gebruiken als de ethernet aansluiting geen verbinding kan maken.

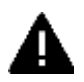

Het programmeren van de Steady-connect moet bij voorkeur worden uitgevoerd door een installateur met voldoende ervaring en kennis op het gebied van internetcommunicatie en specifiek met betrekking tot netwerkprotocollen (IP).

#### <span id="page-14-1"></span>3.5.1 Clientmode

In deze mode ligt het initiatief van het tot stand brengen van een internet verbinding (met een server) lokaal, bij de client. Afhankelijk van de configuratie kan de verbindingsopbouw geïnitieerd worden als er data klaar staat, een ATD commando wordt gegeven, of kan het altijd online zijn via autologon. Wanneer de SVM in de client mode staat, zijn de volgende instellingen mogelijk:

### 3.5.1.1 Modem emulatie(RS-232 aangesloten)

In deze mode is het mogelijk om een verbinding met een server te laten opbouwen d.m.v. het ATD-commando. In feite wordt er een conventioneel Hayes-modem geëmuleerd: als de verbinding tot stand komt, dan komt er een CONNECT-melding. Ook de diverse RS-232-signalen worden ondersteund, zoals DCD, DTR, RI, etc. Het telefoonnummer wat gebruikt wordt in het ATD commando is niet relevant en zal dan ook niet gebruikt worden.

Statusveranderingen van de contactingangen kunnen ook in deze mode gemeld worden.

### 3.5.1.2 Transparant (RS-232 aangesloten)

Transparantmode voor RS-232 is instelbaar wanneer je niet voor modem emulatie gekozen hebt.

Op het moment dat er data wordt verstuurd naar de seriële/ethernet poort, wordt een verbinding opgebouwd met de server. Data die nu naar de seriële poort wordt gestuurd, wordt gebufferd (maximaal 50 karakters) en verzonden op het moment dat de verbinding gereed is.

Statusveranderingen van de contactingangen kunnen ook in deze mode gemeld worden.

### 3.5.1.3 Autologon (RS-232 aangesloten)

Autologon mode voor RS-232 is instelbaar wanneer je niet voor modem emulatie gekozen hebt.

Na opstarten zal de SVM direct op eigen initiatief een verbinding met de server gaan opzetten. Mocht de verbinding worden verbroken, dan wordt getracht dit direct weer te herstellen.

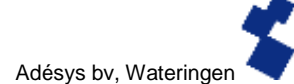

Afhankelijk van de DTR-instelling (&D0 of &D1/&D2) is het ook mogelijk om de verbinding met DTR aan te sturen. Dit betekent dat de SVM wacht met verbinden als DTR niet aanwezig is. Zodra DTR verschijnt, wordt de verbinding alsnog opgebouwd. Als DTR wegvalt, zal de verbinding ook worden verbroken.

Met DCD kan men controleren of de 3g verbinding gelukt is. Er kan ook eventueel een startstring ingesteld worden. Deze string wordt naar de server verstuurd op het moment dat de verbinding gereed is.

Wanneer de SVM verbonden is via het mobiele netwerk wordt de verbinding tijdelijk onderbroken wanneer er een alarm is, om één of meerdere sms'jes te versturen.

#### <span id="page-15-0"></span>352 Server Mode

In deze mode ligt het initiatief van het tot stand brengen van een internet verbinding bij de externe server applicatie.

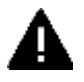

Dit is bij 2g/3g alleen mogelijk wanneer een simkaart / abonnement gebruikt wordt met een vast IP adres en als er correcte APN gegevens zijn ingevuld. Indien er geen verbinding gemaakt kan worden is het van belang nogmaals de APN gegevens te controleren.

In server mode zijn de volgende instellingen mogelijk:

### 3.5.2.1 Transparant (RS-232 aangesloten)

Wanneer een apparaat via RS-232 verbonden is met de SVM en modem emulatie uitgeschakeld is, dan is de servermode verbindingsopbouw transparant.

De serverapplicatie kan het initiatief nemen om een verbinding op te bouwen en is transparant zodra de lokale en externe verbinding tot stand zijn gebracht. In deze mode wordt dus geen modem geëmuleerd, maar gaat de verbinding direct transparant.

Ook in deze mode kan een instelbare startstring verstuurd worden om de server applicatie (SCADA) te laten weten dat de PLC gereed is. Tevens kunnen in deze mode statusveranderingen van de contactingangen worden gemeld.

### 3.5.2.2 Modem emulatie(RS-232 aangesloten)

In server mode kan de externe server applicatie het initiatief nemen om een verbinding op te bouwen. Afhankelijk van het auto-answer-commando ATS0 zal de verbinding automatisch transparant gaan of pas nadat de applicatie het answer-commando ATA gestuurd heeft. Voor de server applicatie (SCADA) is de verbinding (met de SVM) direct gereed, terwijl de lokale verbinding tussen SVM en PLC nog niet transparant hoeft te zijn. Om de server applicatie (SCADA) te laten weten wanneer de verbinding volledig tot stand gebracht is (transparant is), kan een instelbare startstring verstuurd worden.

Er wordt dan ook een CONNECT naar de seriële poort gestuurd. Ook de diverse RS-232-signalen worden ondersteund, zoals DCD, DTR, RI, etc. Statusveranderingen van de contactingangen kunnen ook in deze mode gemeld worden.

In deze mode kan het verkregen IP-adres worden opgevraagd met het ATI4-commando. Dit is vooral handig wanneer het ingestelde IP-adres niet bekend is en de installateur ter plaatse deze informatie toch nodig heeft.

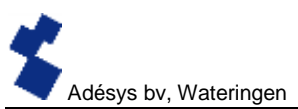

#### <span id="page-16-1"></span>Server/client mode 3.5.3

Als de Server/client mode is ingeschakeld wacht de SVM in rust tot er een verbinding van buitenaf wordt opgebouwd. Wanneer er zich echter een statusverandering van de contactingangen voordoet of wanneer er data naar de RS-232-poort/ethernet poort wordt gestuurd, schakelt de SVM over naar de client mode en neemt het initiatief voor de verbinding.

#### <span id="page-16-3"></span>3.6 Geavanceerde verbinding instellingen

#### <span id="page-16-6"></span> $3.6.1$ Connectie string bij initiële verbinding

Er is een string in te stellen die verstuurd wordt naar de serverapplicatie zodra de verbinding transparant is. Hierdoor weet deze server welk apparaat verbonden is, en dat er gecommuniceerd kan worden. Deze string wordt verstuurd naar de server applicatie bij het tot stand brengen van de verbinding in de volgende situaties:

- RS-232 aangesloten, server mode
- RS-232 aangesloten, client mode autologon

#### <span id="page-16-5"></span>3.6.2 Time-outs

Om te voorkomen dat de modem door onvoorziene gebeurtenissen in een bepaalde toestand blijft hangen, zijn er diverse time-outs geïmplementeerd. Deze zorgen ervoor dat de modem wordt gereset en vervolgens in zijn rusttoestand zal terugkeren.

### Data time-out

Deze time-out treedt op als er wel een verbinding met de server is, maar er geen data meer binnen komt via het 3g-netwerk. Deze tijd is instelbaar van 1 tot 10800 minuten(7 dagen). Wanneer de waarde 0 wordt ingegeven, is deze time-out niet actief.

### Connect time-out

Deze time-out treedt op als de verbinding met de server langer duurt dan deze ingestelde tijd. Instelbaar van 1 tot 168 uur(7 dagen). Wanneer de waarde 0 wordt ingegeven, is deze time-out niet actief.

### Geen activiteit time-out

Deze time-out treedt op als er gedurende een ingestelde tijd geen verbinding is geweest met de server. Instelbaar van 1 tot 168 uur(7 dagen). Wanneer de waarde 0 wordt ingegeven, is deze time-out niet actief.

#### <span id="page-16-4"></span>3.6.3 Verbinding verbreken bij alarm

Bij de situatie waar de SVM bezig is met data versturen en er gelijktijdig een alarm plaatsvindt, kan bij deze optie de keuze gemaakt worden of het melden van een alarm de data verbinding mag verbreken.

#### <span id="page-16-2"></span>3.7 Systeem

In het systeem gedeelte vindt u de mogelijkheden om de SVM algemene instellingen aan te passen, GSM en mobiele data instellingen in te voeren of een factory reset te laten plaats vinden

#### <span id="page-16-0"></span> $3.7.1$ Apparaat

In dit venster kunt u apparaat specifieke instellingen aanpassen zoals de Apparaat naam, alarm actief tekst, alarm herstel tekst, periodieke reset en een periodieke melding.

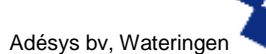

#### <span id="page-17-2"></span>3.7.2 Ethernet

Ethernet kan worden ingesteld met een DHCP server of met zelf ingevoerde IP, DNS en Gateway. Indien er een wijziging in de instellingen van Ethernet heeft plaatsgevonden kan het voorkomen dat SV-prog de melder niet meer ziet. Het is vervolgens wel mogelijk DHCP weer aan te zetten door de volgende handeling uit te voeren. Druk de reset knop 3 seconden in, laat deze vervolgens 3 seconden los en herhaal deze actie 3 maal. De melder zal herstarten, dit is te zien aan de knipperende LED's op de voorzijde.

#### <span id="page-17-3"></span>3.7.3 GSM en mobiele data

<span id="page-17-1"></span>Hier kan de GSM module uitgeschakeld worden, de PIN-code ingevoerd worden, de providercode ingevoerd worden, 2g/3g mobiele data uitgeschakeld of de gegevens van het APN ingesteld worden. Voor de instellingen van APN of de provider code dient u contact op te nemen met uw provider.

#### $3.7.4$ Factory reset

Door de factory reset uit te voeren zullen alle instellingen verloren gaan en terug gebracht worden naar de default instellingen.

### <span id="page-17-0"></span>4 Meldprocedure

Wanneer er een statusverandering of storing plaats vindt zal de meldprocedure starten. De SVM zal indien ingesteld eerst een dataverbinding maken en data versturen, vervolgens zal de SVM naar het eerste contact van de ingestelde bellijst het bijbehorende meldbericht sturen.

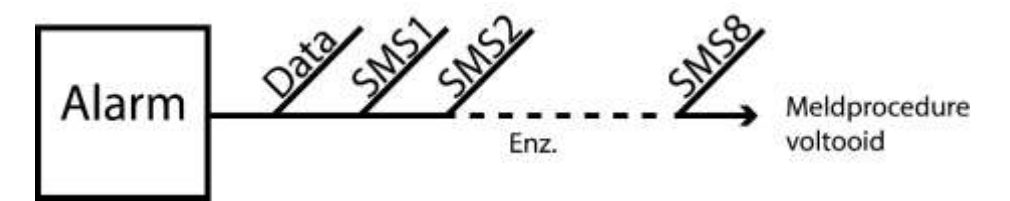

### *Figuur 2: Meldprocedure*

#### <span id="page-17-4"></span> $4.1$ SMS meldbericht

Een SMS meldbericht wordt als volgt opgebouwd.

Apparaatnaam, Ingangsnaam, Status

- "Apparaatnaam"; bevat een door u zelf te kiezen tekst. Deze is instelbaar in het systeemmenu.
- "Ingangsnaam"; bevat een door u zelf te kiezen tekst, welke gekoppeld is aan het ingangskanaal. Deze is instelbaar bij de betreffende ingang in het I/O menu.

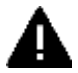

Systeem storingen zoals de ethernet storing en de geen nummers gekoppeld storing hebben vaste (Engelse) tekst die niet veranderd kan worden. Voor netstoring wordt bijvoorbeeld *powerfailure* gebruikt

• "STATUS"; geeft weer of een ingangskanaal actief (*Active*) of in rust (*Idle*) is. Actief en herstel teksten zijn instelbaar in het systeemmenu.

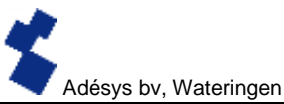

### <span id="page-18-0"></span>Externe server applicatie bericht (Client mode)

De SVM kan een verbinding met een ander systeem op afstand maken. Dit systeem op afstand noemen we externe server applicatie. Denk hierbij aan bijvoorbeeld een SCADA systeem. Als dit is ingesteld zal de SVM een bericht versturen naar een Extern IP of URL. Dit is in te stellen bij het venster Modem- Clientmode en is ook alleen te gebruiken als Clientmode actief is. Het bericht is als volgt opgebouwd.

<Apparaatnaam><IngangNr><Ingangsnaam><Status>

Voorbeeld bericht <Adésys><1><Ingang1><Actief>

#### <span id="page-18-1"></span>4.3 Melden van statusveranderingen

Na het activeren van ingangskanaal 1 is het volgende waarneembaar:

- De groene LED (**on/busy**) gaat 1x knipperen ter indicatie dat ingangskanaal 1 actief is.
- Na enkele seconden gaat de groene LED (**on/busy**) versneld knipperen wat aangeeft dat het SMS bericht wordt verzonden.
- De groene LED (**on/busy**) gaat weer 1x knipperen. Het SMS-bericht is verstuurd.
- Op de mobiele telefoon waarnaar het SMS-bericht is verstuurd, verschijnt het meldbericht welke als volgt kan zijn opgesteld:
	- **LOCATIE POMPSTORING Active**
- De groene LED (**on/busy**) blijft de status van de ingang weergeven totdat deze niet meer actief is.
- Indien de ingang weer in rust komt en herstelmelding staat ingesteld, zal het meldbericht als volgt zijn opgesteld: **LOCATIE POMPSTORING Idle**

#### <span id="page-18-2"></span>44. Melden van netstoring

De SVM is voorzien van een supercap. Dit geeft de melder de mogelijkheid om nog enkele berichten te versturen bij het wegvallen van de netspanning. Het bijbehorende meldbericht wordt verstuurd naar het eerste nummer in de bellijst welke aan de netstoring is gekoppeld. Na het wegvallen van de voedingsspanning is het volgende waarneembaar:

- De rode LED (**error**) gaat 5x knipperen ter indicatie dat de voedingsspanning is weggevallen.
- Na enkele seconden gaat de groene LED (on/busy) versneld knipperen wat aangeeft dat het SMS bericht wordt verzonden.
- De groene LED (**on/busy**) gaat weer continue branden. Het SMS-bericht is verstuurd.
- Op de mobiele telefoon waarnaar het SMS-bericht is verstuurd, verschijnt de melding welke als volgt kan zijn opgesteld:

### **LOCATIE powerfailure Active**

• De rode LED (**error**) blijft de status van de netstoring weergeven totdat deze weer is hersteld.

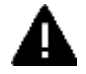

Een netstoring melding heeft altijd voorrang op een lopende melding van een statusverandering. Na melding van de netstoring, wordt deze eventueel afgebroken melding opnieuw gestart. Hierna wordt het melden van de nog niet gemelde statusveranderingen voortgezet. Deze voorrangsregeling geldt voor zowel het **Active** als de **Idle**

### <span id="page-19-2"></span>5 Importeren en Exporteren van instellingen

Het is mogelijk om via SV-prog instellingen te exporteren voor het importeren naar een zelfde type melder of als back-up voor als er instellingen gewijzigd gaan worden. Bij het importeren naar een andere melder is het van belang dat deze aan de volgende criteria voldoet:

- De melder is van hetzelfde type: SVA2000R -> SVA2000R
- De instellingen zijn van dezelfde versie.
	- 1.3.7 en lager bevat versie 2
		- 1.4.1 <> 1.4.6 bevat versie 3

1.5.0 en hoger bevat versie 4

### <span id="page-19-1"></span>6 De SVM als Hayes modem

De SVM kan geconfigureerd worden met modem emulatie aan. De SVM gedraagt hierbij zich als elk standaard analoog modem. Zo heeft de basis set AT-commando's, onafhankelijk van het gekozen communicatienetwerk, dezelfde reactie tot gevolg. Op deze wijze is het inzetbaar voor oudere PLC's die uitgaan van een ouderwets modem

#### <span id="page-19-0"></span>**B.1** DE BASIS AT-COMMANDO'S

De basis set AT-commando's van de SVM biedt in de meeste gevallen alle besturingsmogelijkheden om een modemverbinding op te zetten. Een AT-commando begint altijd met de letters AT (afkorting van "attention"). Hierna volgt een letter voor de opdracht, eventueel gevolgd door een cijfer als parameter. Het commando wordt afgesloten met een return, ofwel enter. De modem zal na ontvangst een reactie sturen om aan te geven of de opdracht uitgevoerd is.

### De SVM AT-commando's:

### **Controle commando's**

- AT Controle van verbinding, bevat geen opdracht.
- ATI Geeft informatie zoals type en versienummer van de modem (Info).

### **Commando's m.b.t. reactie op de COM poort**

- ATE Bepaalt of ingetikte commando's ook teruggestuurd worden naar gebruiker (Echo).
- ATQ Bepaalt of de modem terugmeldingen geeft (Quiet).
- ATV Bepaalt of modem reacties d.m.v. leesbare tekst of cijfercodes gegeven worden (Verbal).
- ATX Bepaalt of modem uitgebreide of beknopte reacties geeft (eXtended reply).

### **Commando's m.b.t. de modemverbinding**

- ATA Start modem als deze gebeld wordt (Answer).
- ATD Start modem om te gaan bellen (Dial).
- ATO Schakelt terug van commando naar modem toestand (Online).
- ATH Sluit een eventuele modemverbinding af (Hangup).
- AT\N Bepaalt gedrag van de foutcontrole tijdens een modemverbinding.
- AT%C Bepaalt gedrag van datacompressie tijdens een modemverbinding.
- +++ Schakelt vanuit de modem toestand naar de commando toestand, mits voorafgegaan en gevolgd door 1 seconde datastilte.

### **Overige commando's**

ATL Bepaalt het luidspreker volume (Loudness).

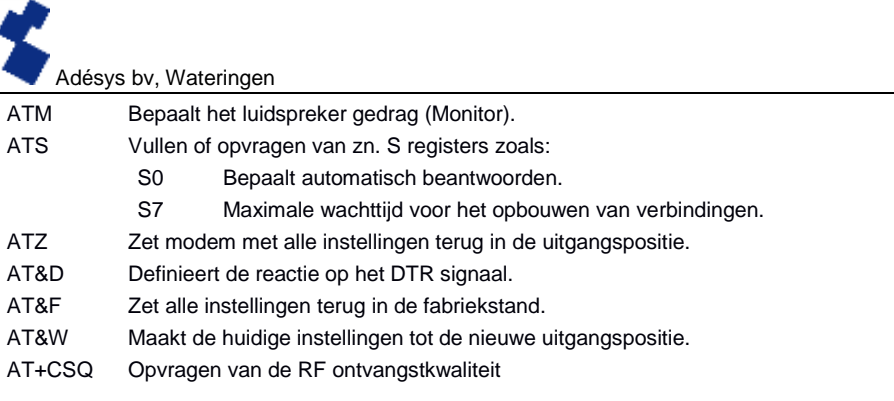

Na een AT-commando stuurt de SVM een modemreactie. Afhankelijk van de commando's ATQ, ATV en ATX volgt een reactie in tekst, een cijfercode of geen reactie. Onderstaande tabel geeft alle mogelijke reacties van de SVM:

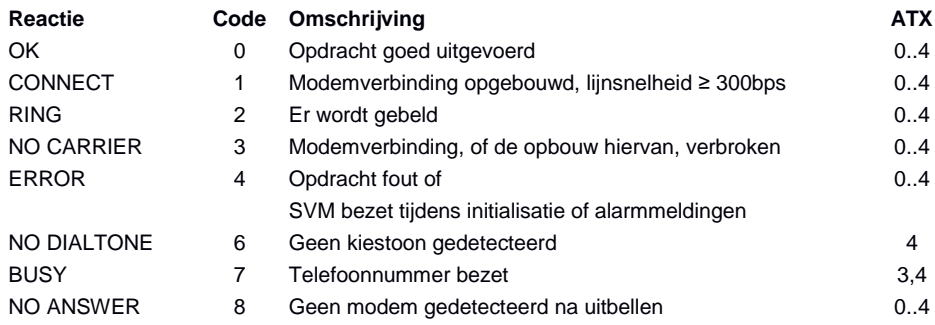

#### <span id="page-20-1"></span>8.1.1 ATA

Na ontvangst van een RING kan m.b.v. het ATA commando de modem gestart worden. Na ATA dient gewacht te worden op een van de reacties CONNECT (…) of BUSY. Indien voor die tijd data over de COM poort komt, wordt het opbouwen van de verbinding afgebroken (zonder modem reactie).

#### <span id="page-20-2"></span> $8.1.2$ ATD

Met het ATD commando kan een modemverbinding opgezet worden. Achter ATD wordt van origine het telefoonnummer ingevuld van de ontvangende modem. De SVM zal dit nummer negeren en een IP verbinding met de ingestelde server opzetten. Na ATD dient gewacht te worden op een van de reacties CONNECT (…), NO DIALONE, BUSY of NO ANSWER. De opbouw van de verbinding kan niet verbroken worden door naar ATD data te versturen.

#### <span id="page-20-0"></span>6.1.3 ATE

ATE bepaalt of ingetikte commando's ook teruggestuurd worden naar een gebruiker. Dit is handig als een gebruiker m.b.t. een terminal emulatie contact heeft met de SVM. Zo kan deze precies zien wat er ingetikt is. Er zijn echter ook applicaties die last hebben van de teruggestuurde tekens. Dit is vaak het geval waar de modem door een geautomatiseerd systeem, zoals een PLC, aangestuurd wordt. Na ATE reageert de modem met OK.

- ATE0 (Echo off) ingetikte commando's worden niet teruggestuurd
- ATE1 (Echo on) ingetikte commando's worden wel teruggestuurd (=standaard)

#### <span id="page-21-6"></span>**B.1.4** ATH

ATH dient om een actieve modemverbinding af te breken. Hiervoor dient eerst de modem in de commando stand gezet te worden (zie +++). Na ATH reageert de modem met OK.

#### <span id="page-21-5"></span>**8.1.5** ATI

Met ATI kan modem informatie opgevraagd worden zodat verschil in model of versie bepaald kan worden. Na ATI wordt de modeminformatie gegeven, gevolgd door OK.

- ATI0 Opvragen typecodering van de betreffende SVM
- ATI1 Opvragen versienummer van de SVM firmware
- ATI2 Opvragen datum firmware
- ATI3 Opvragen type GSM modem
- ATI4 Opvragen van het IP adres van het 3g modem

#### <span id="page-21-0"></span>**B.1.B** ATL

Speaker volume, wordt niet ondersteund, maar reageert voor compatibiliteit met OK.

#### <span id="page-21-4"></span>**B.1.7** ATM

Speaker aan/uit, wordt niet ondersteund, maar reageert voor compatibiliteit met OK.

#### <span id="page-21-3"></span>6.1.8 ATO

Met ATO kan vanuit commando stand (zie +++) naar de modem stand geschakeld worden. Dit gebeurt alleen als er al een modemverbinding opgezet is. De modem reageert met CONNECT (..).

#### <span id="page-21-2"></span>6.1.9 ATQ

ATQ schakelt de reacties van de modem aan en uit. Er zijn geautomatiseerde systemen die niet met deze modemreacties overweg kunnen. Schakel in een dergelijk geval de reactie uit. De reactie op ATQ is OK.

- ATQ0 (Quiet off) modem geeft wel reacties (=standaard)
- ATQ1 (Quiet on) modem geeft geen reacties

### <span id="page-21-1"></span>**6.1.10 ATS**

De modem beschikt over zgn. S registers om bepaalde instellingen in op te slaan. Met ATS kunnen deze registers gelezen en beschreven worden. Gebruik een vraagteken (?) om een S register te lezen. Bijvoorbeeld het commando ATS0? leest S register 0. De modem reageert met de waarde van het gevraagde register, gevolgd door OK. Schrijven van dit register kan met het is gelijk teken (=). Bijvoorbeeld ATS7=55 zet S register 7 op de waarde 55.

De SVM bevat de volgende S registers:

ATS0 regelt het automatisch beantwoorden als er gebeld wordt naar de modem. Indien S0 op 0 gezet wordt, wordt er niet automatisch opgenomen (=standaard). Elke waarde groter dan 0 geeft het aantal belsignalen aan waarna de modem op moet nemen. Hier wordt de modem automatisch gestart op dezelfde wijze als met het ATA commando gebeurd. De modem geeft vervolgens als reactie CONNECT (…) of BUSY. Indien voor die tijd data over de COM poort komt, wordt het opbouwen van de verbinding afgebroken (zonder modem reactie).

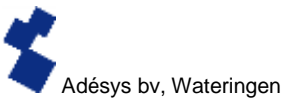

ATS7 bepaalt hoelang het opbouwen van een modemverbinding maximaal mag duren. Als na de opgegeven tijd (in seconden) de verbinding niet tot stand is gekomen, wordt de opbouw gestaakt en komt de modem in rust. De standaard instelling is 90 seconden (ATS7=90).

### <span id="page-22-3"></span>**6.1.11 ATV**

ATV bepaalt of de modem reacties gegeven worden als leesbare tekst, of als een cijfer code. Dit laatste is noodzakelijk voor bepaalde geautomatiseerde systemen die de modem besturen. De modem reageert met OK (of 0).

- ATV0 Modem geeft numerieke reacties (cijfer code)
- ATV1 Modem geeft tekst reacties (=standaard)

### <span id="page-22-0"></span>**6.1.12 ATX**

Reactie op telefooncentrale signalen wordt niet ondersteund, maar reageert voor compatibiliteit met OK.

### <span id="page-22-2"></span>6.1.13 ATZ

ATZ brengt de modem terug in de uitgangspositie. Alle instellingen gaan terug naar de laatst opgeslagen waarde en een eventuele verbinding wordt afgebroken. De modem reactie is OK.

### <span id="page-22-4"></span>**B.1.14 AT\N**

Foutcontrole aan/uit, wordt niet ondersteund, maar reageert voor compatibiliteit met OK.

### <span id="page-22-1"></span>6.1.15 AT%C

Data compressie, wordt niet ondersteund, maar reageert voor compatibiliteit met OK.

### <span id="page-22-6"></span>6.1.16 AT&D

Verbreken van een modemverbinding is mogelijk door het sturen van het DTR signaal. Indien dit signaal echter niet aanwezig is, dient deze functionaliteit uitgeschakeld te worden met het AT&D commando.

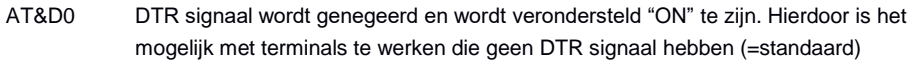

- AT&D1 Doet bij de SVM hetzelfde als AT&D2
- AT&D2 "hang-up" Inactief worden van het DTR signaal schakelt de modem "OFF-LINE"

### <span id="page-22-7"></span>6.1.17 AT&F

AT&F zet alle modeminstellingen terug naar de fabrieksinstelling. De reactie is OK.

### <span id="page-22-8"></span>**6.1.18 AT&W**

Standaard instellingen opslaan, wordt niet ondersteund, maar reageert voor compatibiliteit met OK.

### <span id="page-22-5"></span>**6.1.19 AT+CSQ**

Opvragen van de RF ontvangstkwaliteit. De waarde wordt weergegeven in een lineaire schaal van 0 tot 31 waarbij de waarde 0 overeenkomt met geen ontvangst (0%) en de waarde 31 maximale ontvangststerkte (100%).

### <span id="page-22-9"></span> $6.1.20$  +++

Als de modem in de data stand staat kan met behulp van +++ teruggeschakeld worden naar de commando stand. Vanuit de commando stand kan bijvoorbeeld de verbinding verbroken worden (zie ATH). Om te snel omschakelen te voorkomen dienen de tekens +++ voorafgegaan en gevolgd te worden door 1 seconde data stilte.

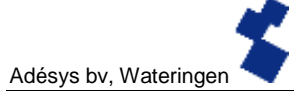

Dus de modem schakelt naar de commando stand na: 1sec. rust, +++, 1sec. rust. De modemreactie is OK. Hierna kunnen commando's ingegeven worden

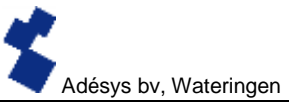

### <span id="page-24-1"></span>7 Bijlagen

#### <span id="page-24-0"></span> $7.1$ Led status indicatie

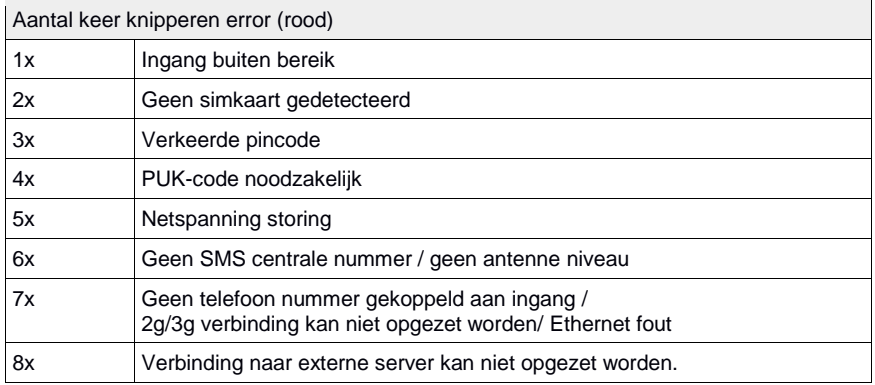

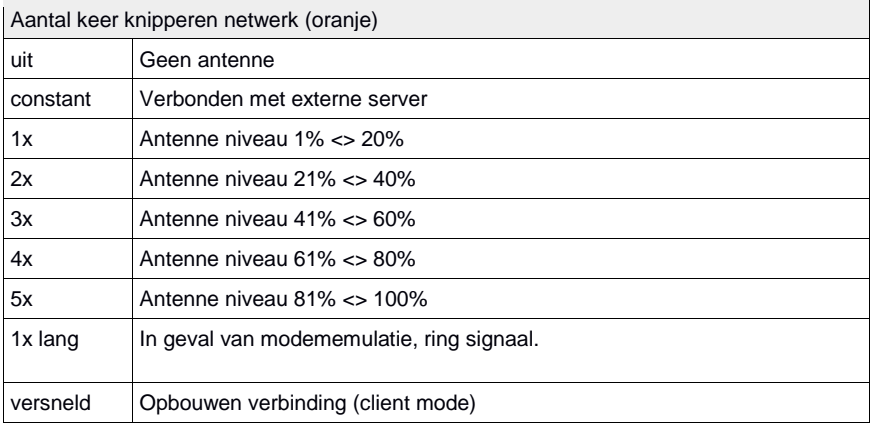

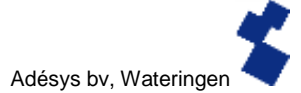

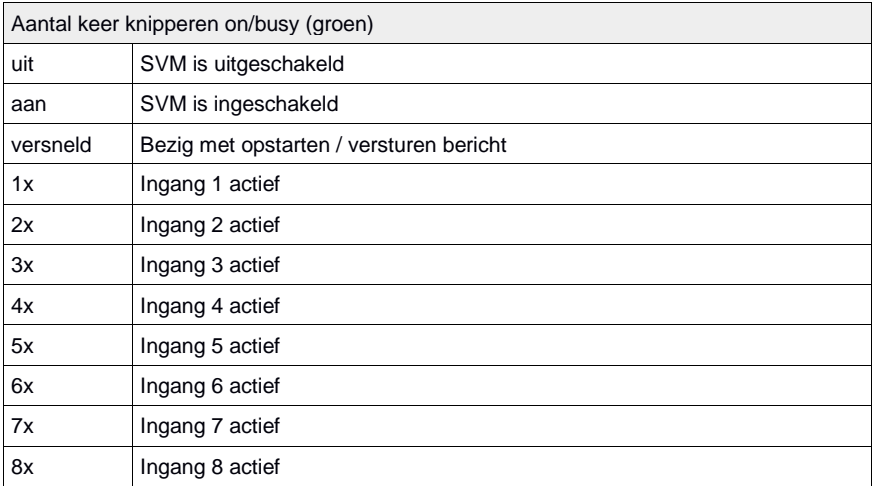

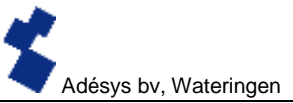

#### <span id="page-26-0"></span>Technische specificaties  $7.2$

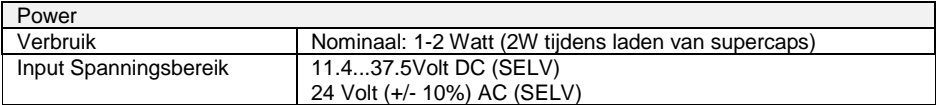

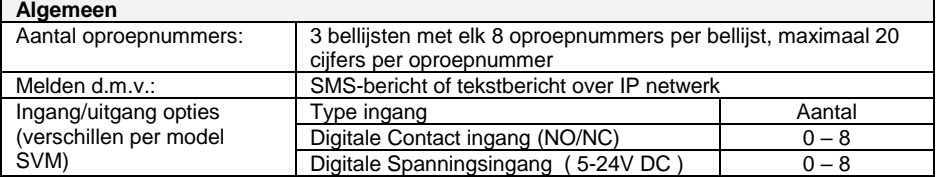

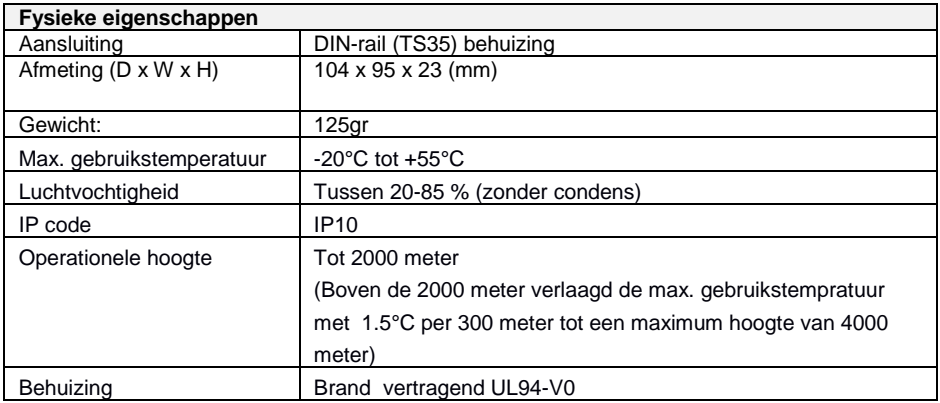

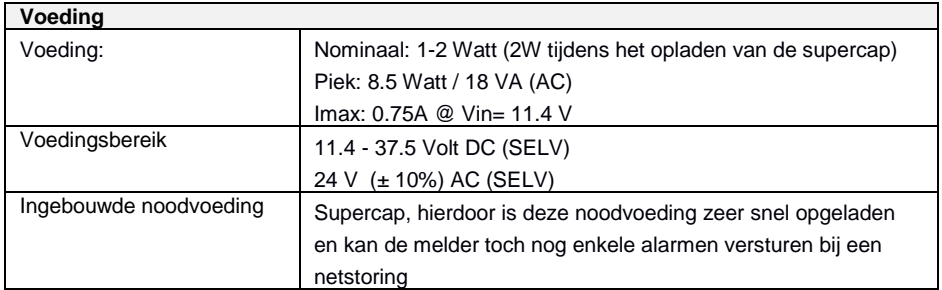

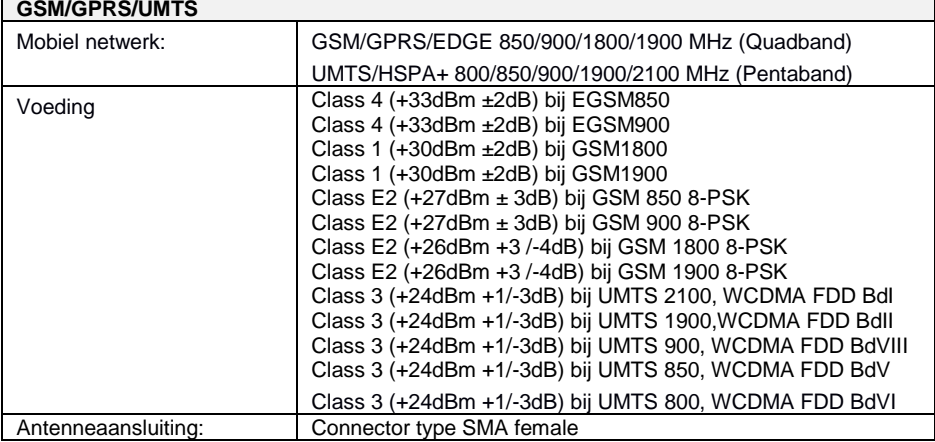

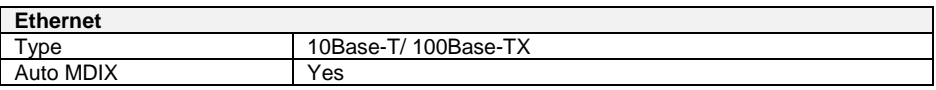

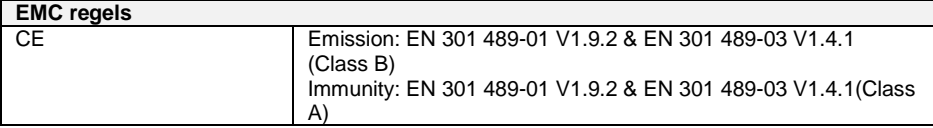

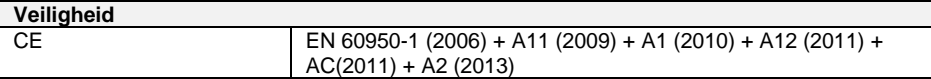

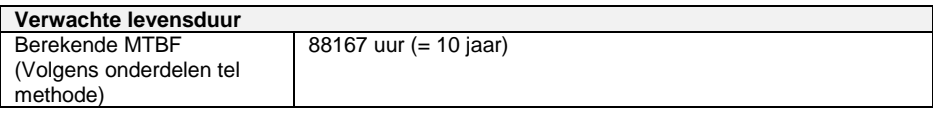

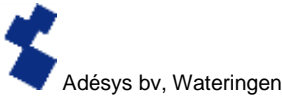

<span id="page-28-0"></span>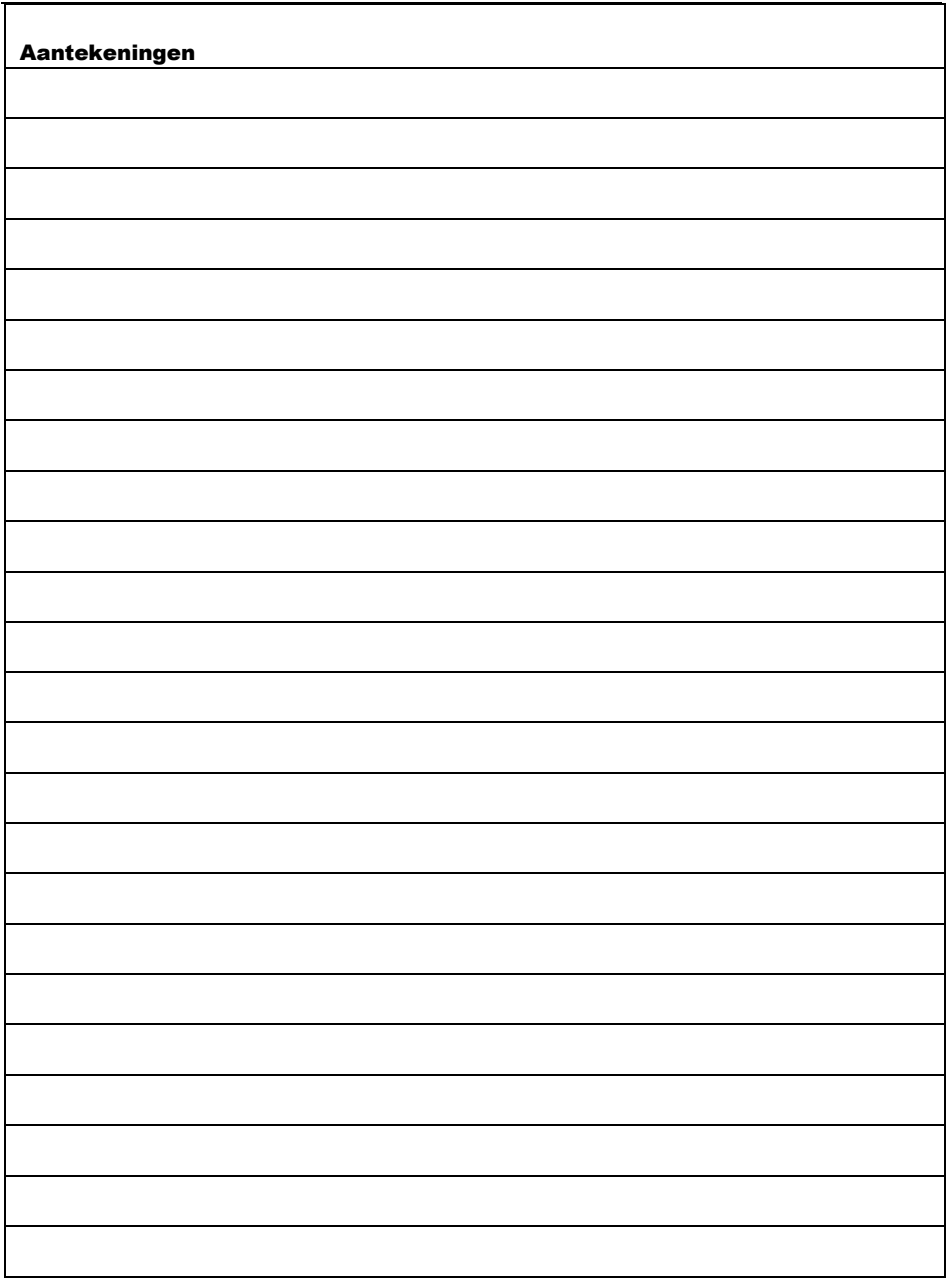

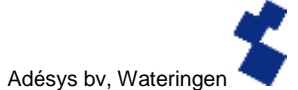

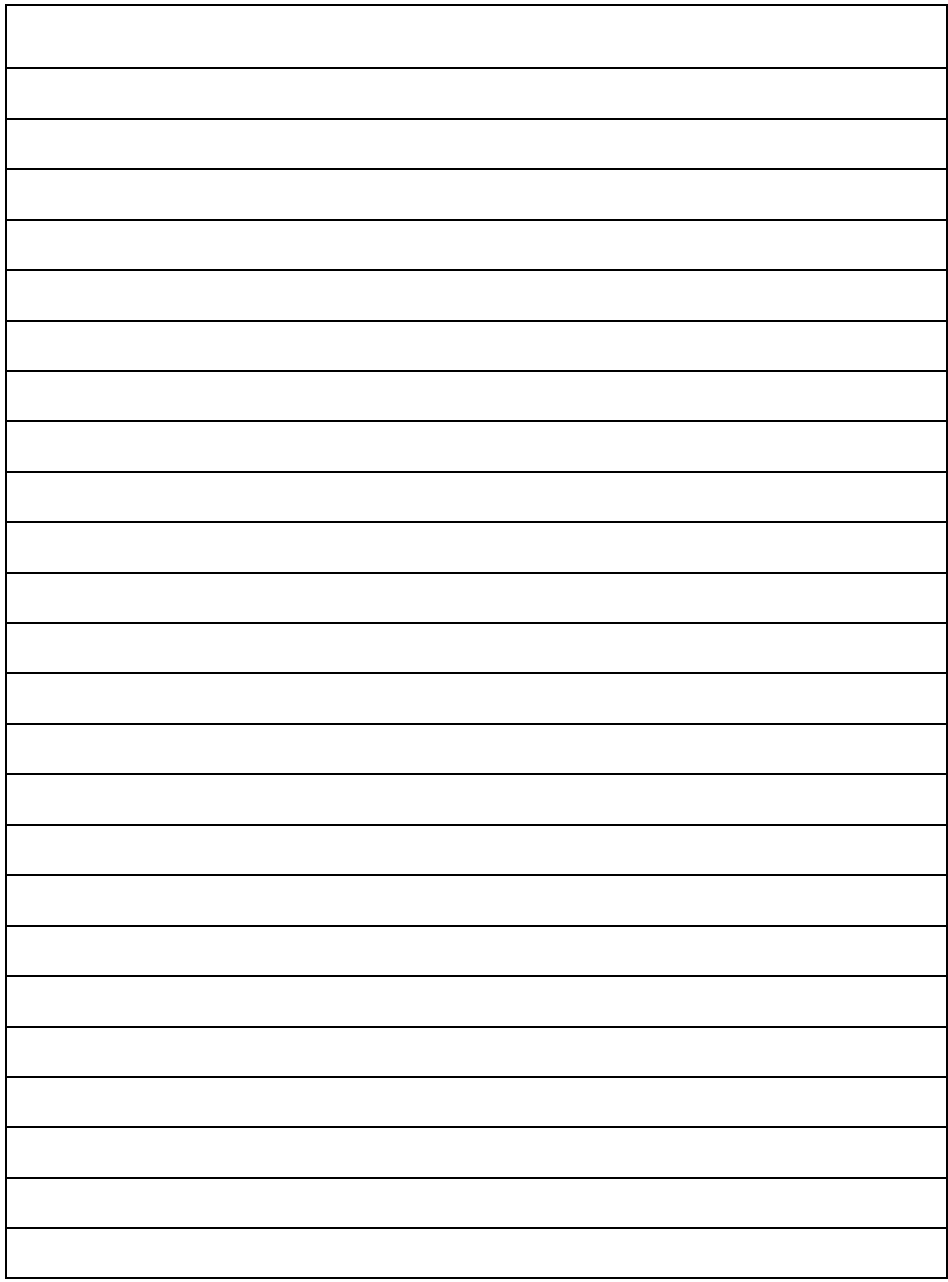

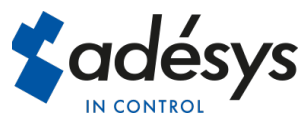

Molenweer 4 2291 NR Wateringen Nederland

Tel: +31 (0) 174 794022 Internet: www.adesys.nl E-mail: info@adesys.nl

Ook verkrijgbaar bij adésys:

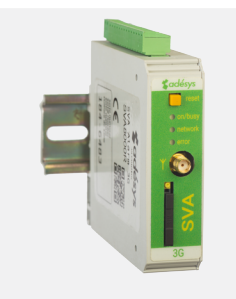

SVA alarmmelder

Compacte E-mail en SMS melder voor het bewaken van technische instalaties.

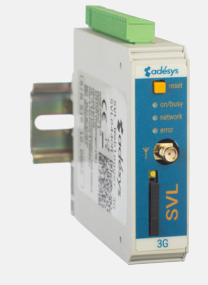

SVL weblogger Meetcentrale

Het gemak van meten op afstand met visualisatie van meetwaarden op een website.

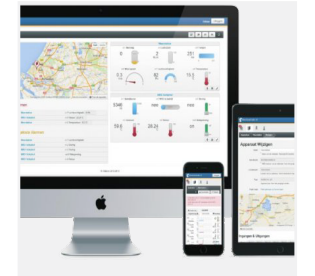

Visualisatie van meetwaarden op een overzichtelijke website.

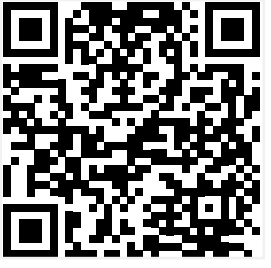

Bezoek nu de SVM Website.